## **Študent – Ako resetnuť heslo do konta Office 365**

1) Prejdite na stránku<https://abakus.ku.sk/office365/> a prihláste sa Vašim *univerzitným loginom* a *heslom.* (študentský login je v tvare: "janko.mrkvička999")

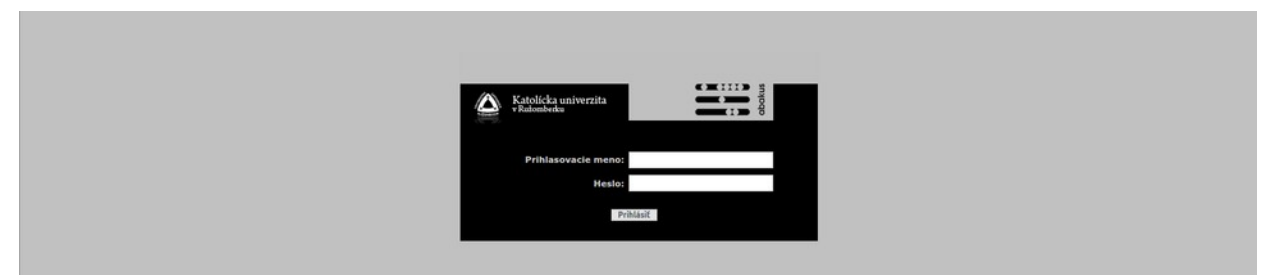

- 2) V aplikácii prejdite do záložky *"Reset hesla"*. Tu môžete požiadať o reset hesla stlačením tlačidla *"Podať žiadosť o reset hesla"*.
- 3) V záložke *"Stav konta"* v časti *"Pristupové údaje"* kliknite na tlačidlo "*Stiahnuť prístupové údaje do súboru"* a uložte si textový súbor k sebe do zariadenia.

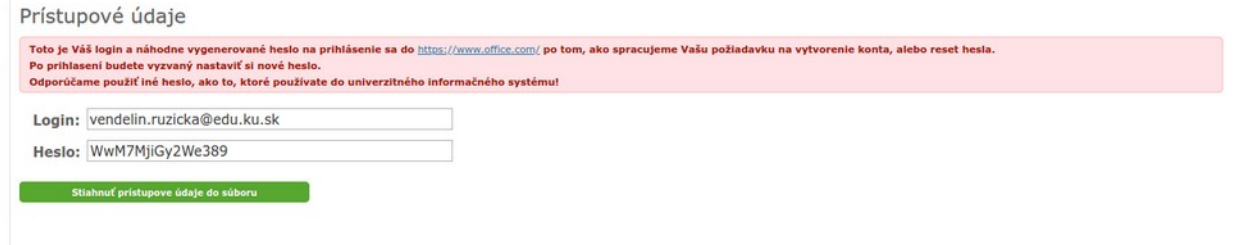

- 4) Počkajte dve hodiny.
- 5) Prejdite na stránku<https://www.office.com/> a prihláste sa s uloženými prístupovými údajmi.
- 6) Po prihlasení bude študent vyzvaný nastaviť si **nové heslo** pre Vaše Microsoft konto do služby Office 365. **Dôrazne odporúčame použiť iné heslo, ako to, ktoré používate do univerzitného informačného systému!**

V prípade technických problémov nás možete kontaktovať e-mailom na adrese: [abakus@ku.sk](mailto:abakus@ku.sk)